## **Using Member Polygons**

**Member Polygons allows viewing the polygon notifications area for your member code(s) on a map. This is a read only display. In order to make changes to your polygons please click the "Polygon Updates" link for instructions.**

## ⋒ **Requirements**

Member Polygons is a Windows executable program utilizing Microsoft Click Once deployment and must be ran on a Windows computer from Microsoft Internet Explorer or Edge browsers. If you are using Firefox or Chrome you will need to download and install the Microsoft Click Once add-on before attempting to use Member Polygons.

If you are running Windows Vista or previous editions of Windows, you must have Microsoft .Net version 2.0 installed and configured before attempting to run Ticket Search. Instructions for the Microsoft .Net setup can be found here [.Net Setup Help](https://docs.digalert.org/display/NM/Microsoft+.Net+Setup+Instructions)

## **How to Use**

1. Click the "Member Polygons" link under the "Maintenance" column. Since this is an application it may take a little longer than expected to open

- 2. Once opened, a list of all the member codes you have access to will be shown
- 3. Click on the member code you wish to view. Once selected the "County" list will be populated with the number of polygons and/or grids for which you have requested notification. Counties with active polygons will be highlighted in yellow.
- 4. Select the county you wish to view by clicking on the county name. You can only view one county at a time using the Grid Polygons.
- 5. Click the "View" button located near the top right of the window.
- 6. By default, the map view will zoom to fit the entire county. See "J" below for details.

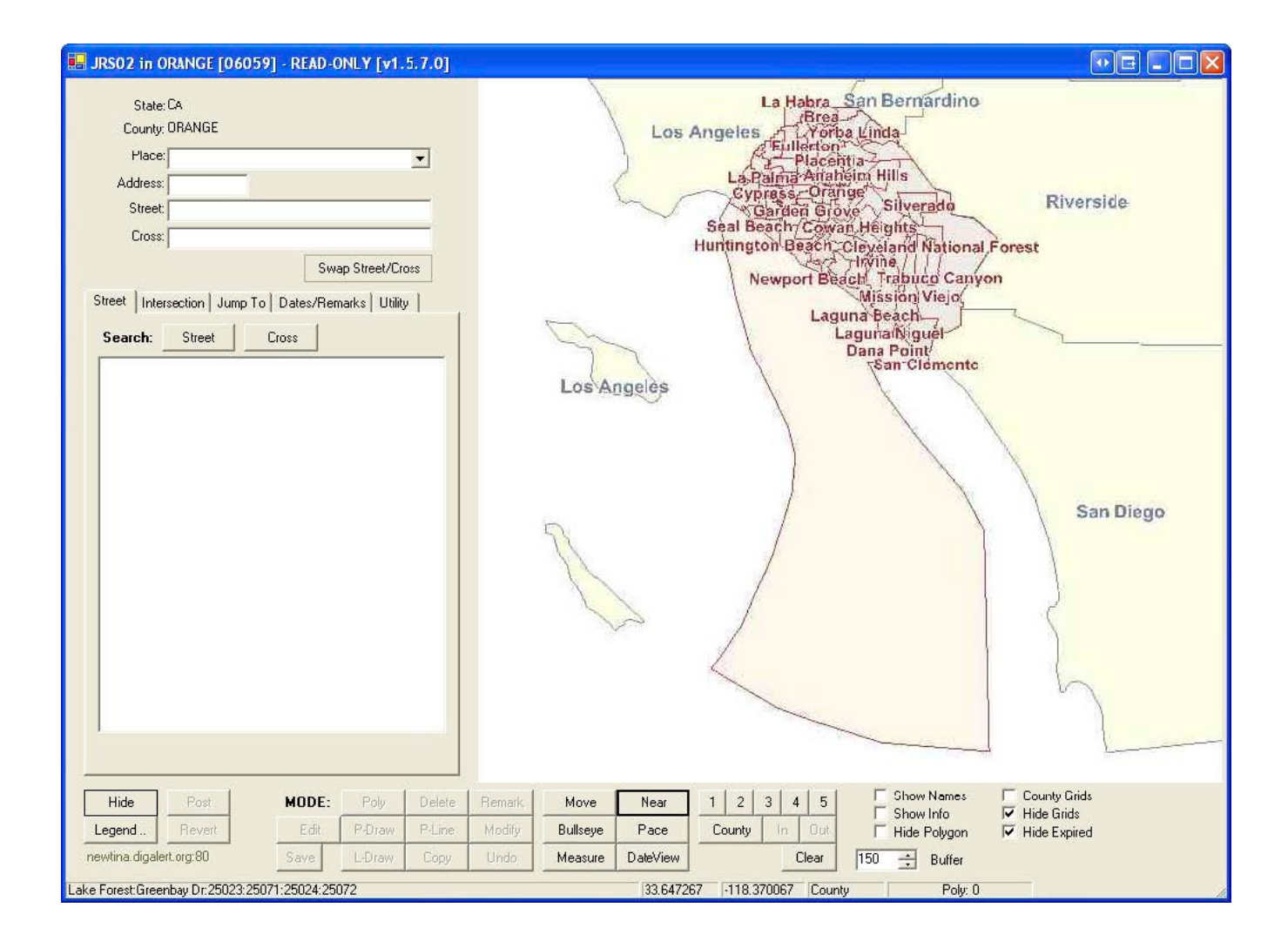

## **Fig 1 Through Fig 3 Definitions**

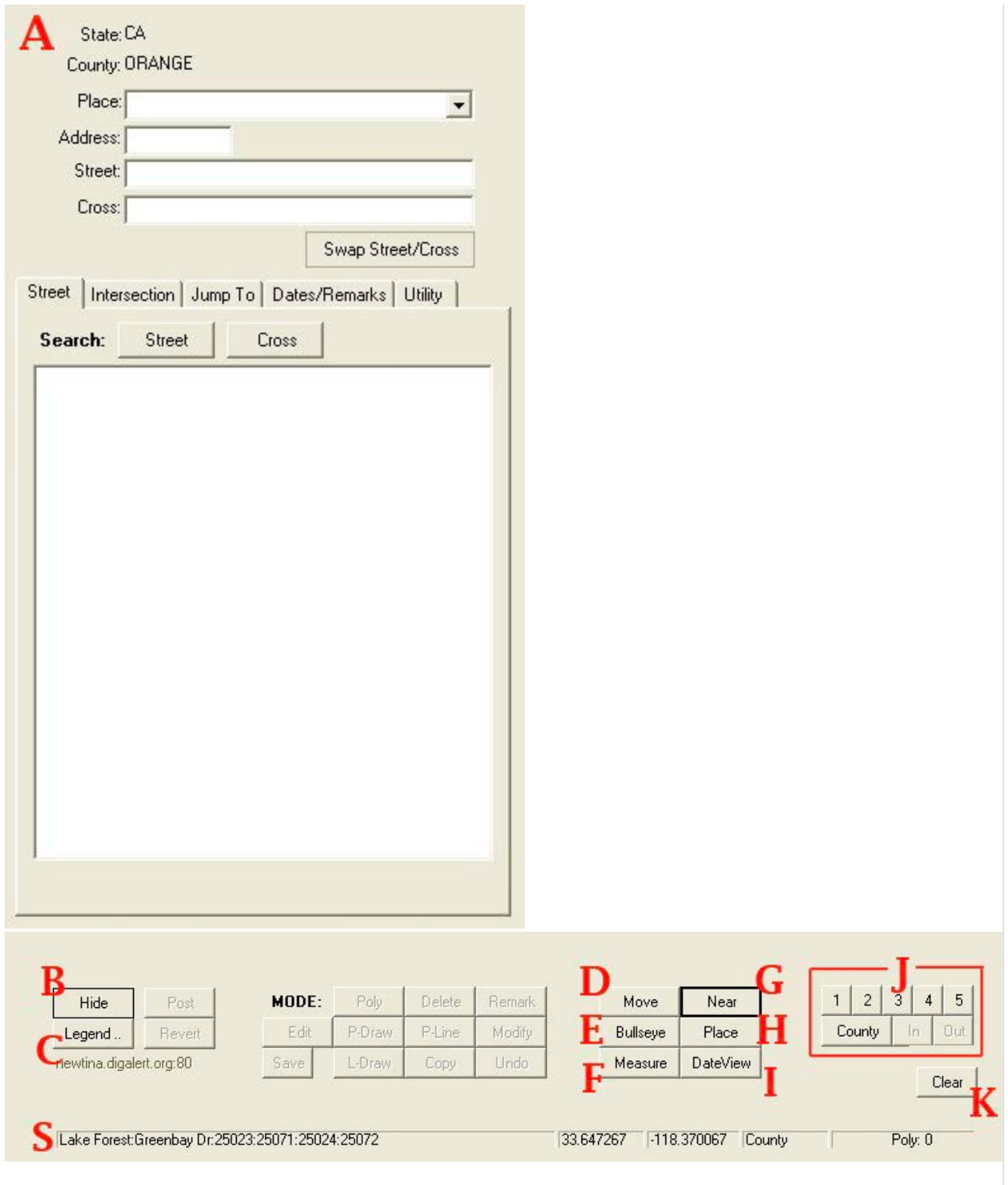

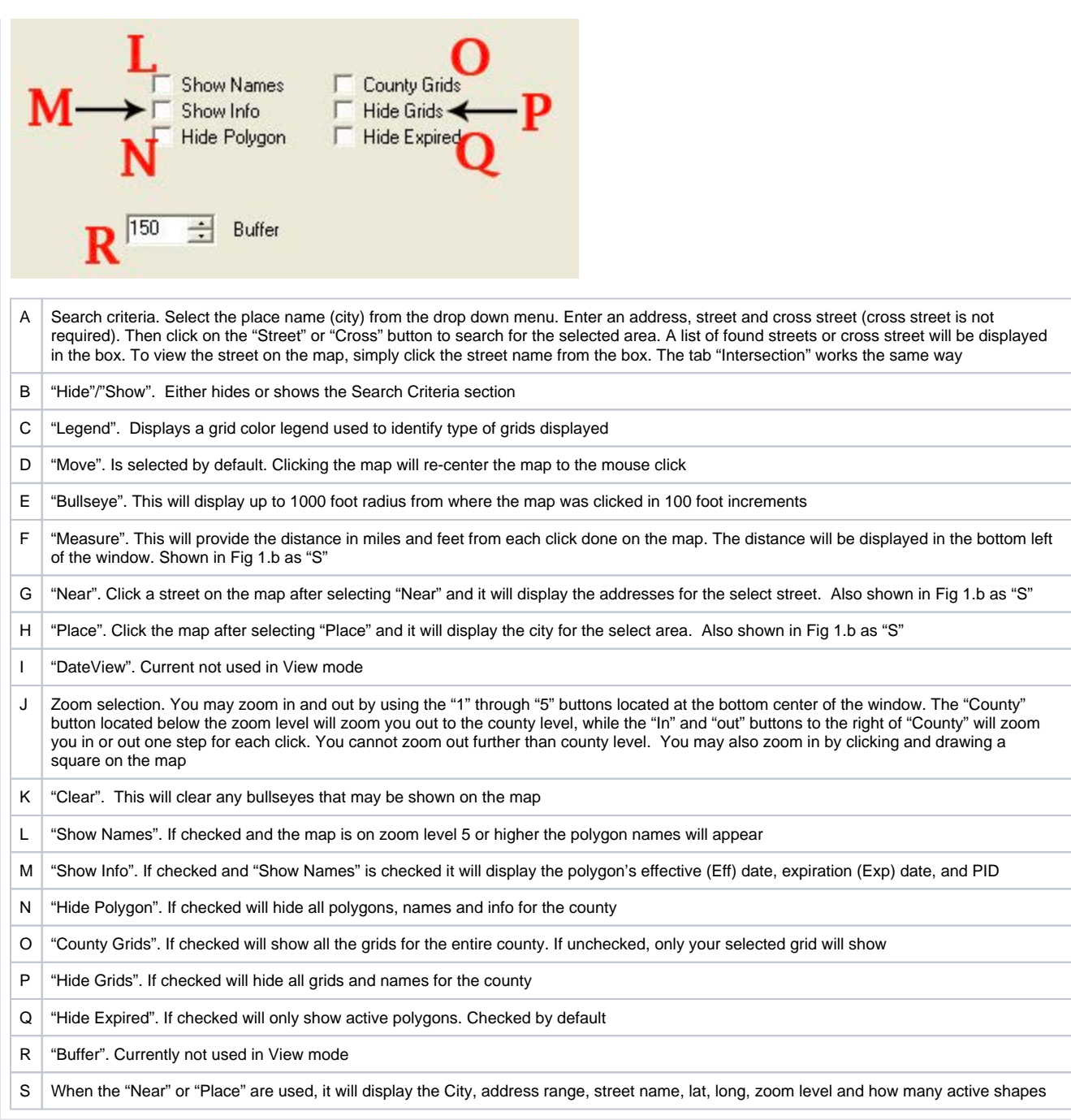

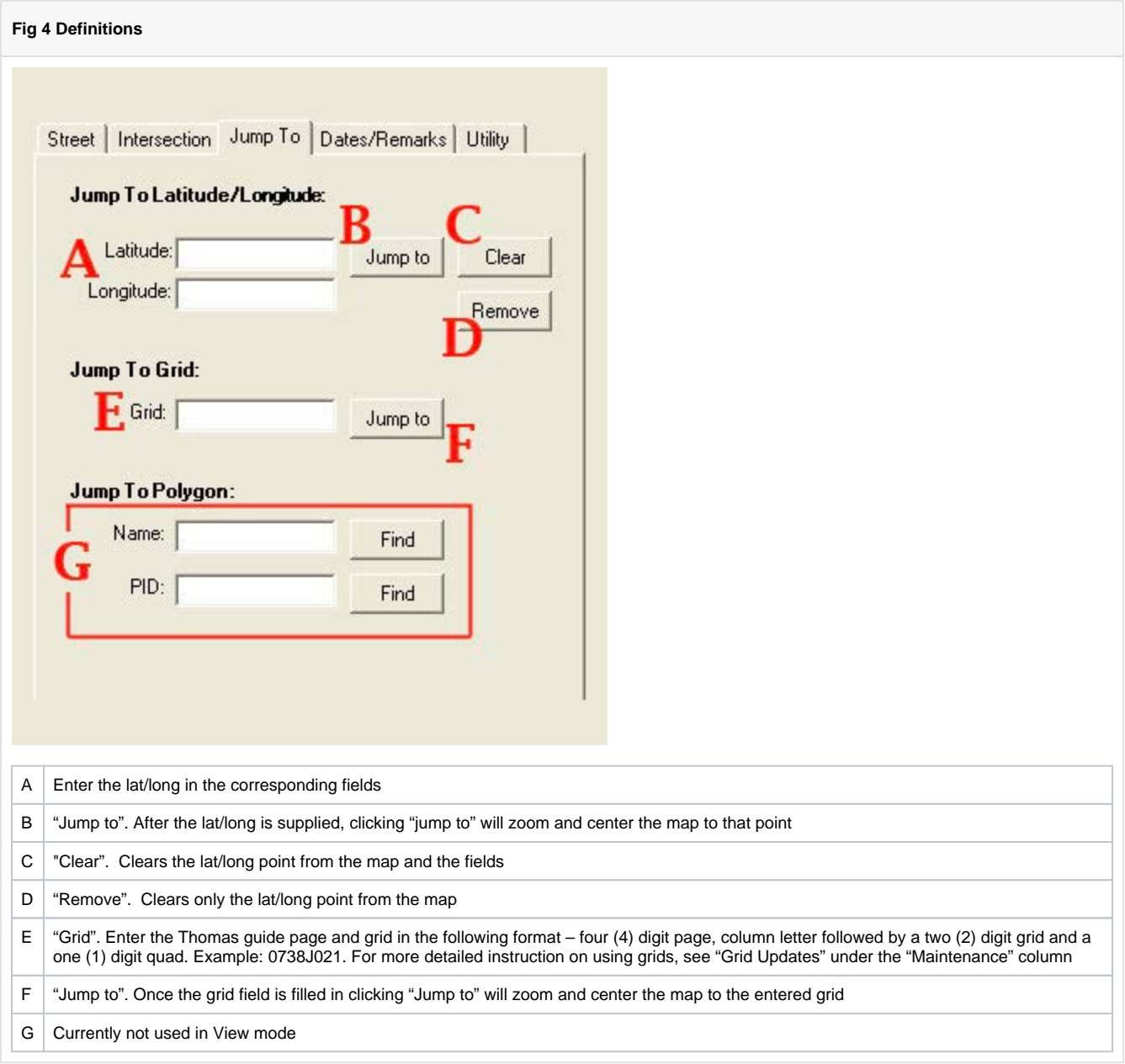

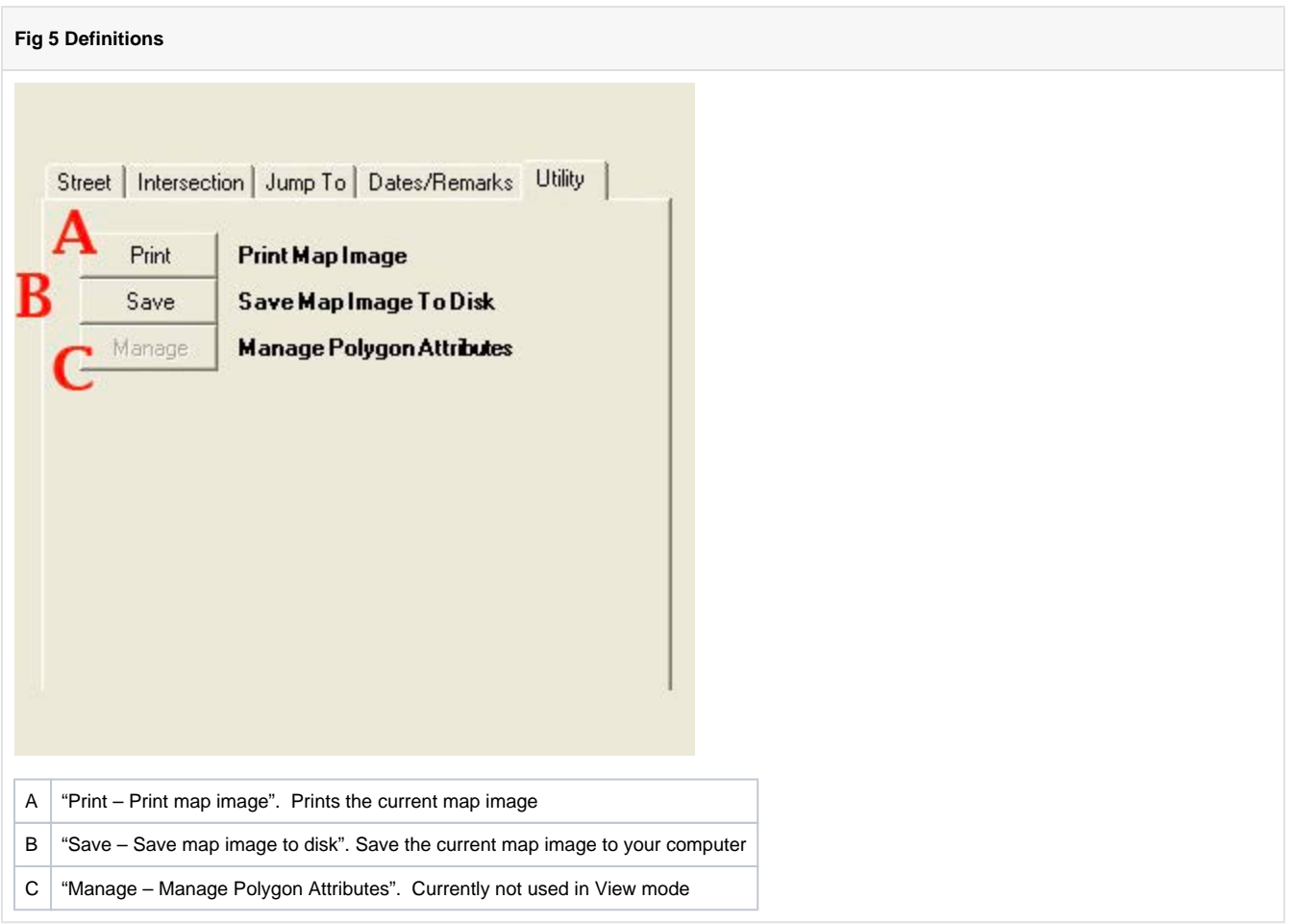

Search this documentation **Document** authors

[Jim Schwilk](https://docs.digalert.org/display/~jschwilk) (1145 days ago)